## **Commercial Transaction Banking**

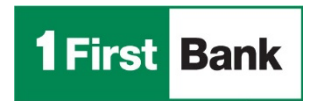

#### **Quick Guide on How to Use POS Terminals VX675 / VX520.**

#### **Purpose**

The purpose of this Quick Guide is to act as a reference document for the use of POS Terminals VX675 and VX520. To address any questions and/or report any problems the user can contact FirstBank Merchant POS Help Desk 24/7 at (787) 751-1401 or 1-800-981-9401.

#### **TERMINAL VX520**

#### **Processing ATH (Debit) Transactions**

- Press F2, (Red ATH).
- Swipe card.
- Enter the amount and press enter.
- Costumer must enter the pin number
- Wait for the authorization receipt.
- Press F1 for the costumer copy.

#### **Processing Credit Card Transactions**

- Press F2, (Red ATH).
- Swipe card.
- Enter the last 4 digits of the credit card and press enter.
- Enter the amount and press enter.
- Wait for the authorization receipt.
- Costumer signs the receipt.
- Press F1 for the costumer copy.

# **ATH (Debit Card) Refund**

- Press F2, (Red ATH).
- Press F3 (Debit Refund).
- Enter password, then press enter.
- Swipe debit card.
- Enter the refund amount and press enter.
- The costumer must enter pin number.
- Wait for the authorization receipt.
- Press F1 for the costumer copy.

### **Credit Card Refunds**

- Press F2, (Red ATH).
- Press F4 (offline trans).
- Press F3 (credit refund).
- Swipe credit card.
- Enter the last 4 digits of the credit card and press enter.
- Enter the refund amount and press enter.
- Wait for the authorization receipt.
- Press F1 for the costumer copy.

### **Void a Credit Card Transaction**

- Press 'A' (purple key) to scroll menu.
- Press F3 (VOID).
- Enter password, then press enter.
- Press F2 (VOID).
- Enter invoice number, then press enter.
- Press F1, to void.
- Wait for the transaction receipt.
- Press F1 for the costumer copy.

### **Process a Manual Transaction**

- Press F2, (Red ATH).
- Press F2 (Manual Sale).
- Enter the card number, then press enter.
- Enter expiration date, then press enter.
- Enter password, then press enter.
- Enter the amount and press enter.
- Wait for the authorization receipt.
- Press F1 for the costumer copy.

### **Reprint Last Transaction**

- Press 'A' (purple key) to scroll menu.
- Press F4 (reprints).
- Enter password, then enter.
- Press F2, (last receipt).
- Wait for the authorization receipt.
- Press F1 for the costumer copy.

#### **Reprint Any Transaction**

- Press 'A' (purple key) to scroll menu.
- Press F4 (reprints).
- Enter password, then enter.
- Press F3, (any recipt).
- Enter invoice number, then press enter.
- Wait for the transaction receipt.
- Press F1 for the costumer copy.

#### **Print Daily Transaction Report**

- Press 'A' (purple key) twice to scroll menu.
- Press F1, (reports).
- Enter password, then enter.
- Press F3, (printer).
- Press F2 (summary).
- Press F1 (all).
- Wait for the receipt.

### **Settlement**

- Press 'A' (purple key) to scroll menu.
- Press F2, (settlement).
- Enter password , then enter.
- Press F1, (all).
- Confirm the settlement amount and press enter.
- Wait for the settlement receipt.

## **Terminal VX675**

# **Sale Functions**

### Sale by Swiping a Card

- Select (Red ATH)
- Swipe the Card
- Enter the amount, press (Enter)

## *Debit Card:*

- If you need to swipe the card as Credit, select (Cancel) on the Pin Pad
- Give the Pin Pad to the customer to enter the PIN number

## *Visa, MasterCard, Discover:*

- Select 1 for Credit on the Pin Pad
- Enter the last 4 digits of the card and press (Enter)

## *Visa and MasterCard as ATH (Debit)*

- Select 2 for Debit on the Pin Pad
- Give the ''Pin Pad'' to the customer to enter the PIN number

# Manual Sale (only with Credit Card)

- Select (Red ATH)
- Sale with Chip (EMV)
- Select (Manual Sale)
- Enter card number and press (Enter)
- Enter expiration date and press (Enter)
- Enter your password (xxxx) and press (Enter)
- Enter the amount and press (Enter)

### Sale with Chip Card (EMV)

- Select (Red ATH)
- Insert the card on the chip reader at the bottom of the POS
- Select one option (MasterCard, Visa, Discover)
- Enter the amount you will charge, and press "Enter"
- Continue with the normal process
- If, message "Error in Chip" displays
- Remove the card from the chip reader
- Swipe the card through the reader of magnetic film
- Continue with the normal process

#### **Fiscal Control Number Cash or Check Transactions**

#### Sale:

- Select (Cash Chk)
- Press (Cash Sale)
- Enter the amount and press (Enter)

### Refund:

- Select (Cash Chk)
- Press (Cash Refunds)
- Enter the amount and press (Enter)

### **Void Transactions**

- Press the button A (first button from left to right) until (Void) appears
- Select (Void)
- Enter your password (xxxx) and press (Enter)
- Select (Void)
- Enter the INVOICE NUMBER of the receipt
- Press (Enter)
- Select (Yes)

# **Refunds**

Refund by Swiping a Card or by Inserting Chip

- Select (Red ATH)
- Select (Refund)
- Enter your password (xxxx), press (Enter)
- Swipe the card or insert the chip
- Enter the amount, press (Enter)

## *Debit*

- If you need to swipe the card as Credit, select (Cancel) on the Pin Pad
- Give the Pin Pad to the customer to enter the PIN number

## *Visa, MasterCard, Discover*

- Select 1 for Credit on the Pin Pad
- Enter the last 4 digits of the card and press (Enter)

# *Visa and MasterCard as ATH (Debit)*

- Select 2 for Debit on the Pin Pad
- Give the ''Pin Pad'' to the customer to enter the PIN number

## Manual Refund (Only with Credit Card)

- Select (Red ATH)
- Select (Refund)
- Enter password (xxxx), press (Enter)
- Enter card number and press (Enter)
- Enter expiration date, press (Enter)
- Enter the amount, press (Enter)

# **Adjust Tips**

- Press button B (second button left to right)
- Enter password (xxxx), press (Enter)
- Select (Tip adjust)
- Enter the Invoice Number of the receipt and press (Enter)
- Select (ADJ)
- Enter the tip amount, press (Enter)
- Select (Exit)

# **Reprint Receipt**

- Enter the amount, press (Enter)
- Press button A (first button left to right) until (Reprint) appears
- Select (Reprint)
- Enter your password (xxxx) and press (Enter)
- Select (Any Receipt)
- Enter the Invoice Number of the receipt
- Press (Enter)
- Wait for the authorization receipt

## **Print Daily Transaction Report**

- Press button A (first button left to right) until (Reports) appear
- Select (Reports)
- Enter your password (xxxx), press (Enter)
- Select (Printer)
- Select (Summary) or (Detailed Tran)
- Select (All)
- Wait for the receipt

#### **Print Daily Transaction Report**

- Press button A (first button left to right) until (Settlement) appears
- Select (Settlement)
- Enter your password (xxxx), press (Enter)
- Select (All)
- Confirm the amount of the deposit and press (Enter)
- Wait for the receipt of the transaction

#### **IVU Automatic to Manual Calculation Change**

• Press 7 to change from Automatic to Manual

**Additional Transaction Processess**

### **Contactless Card Sale**

- Select (Red ATH).
- Enter the amount and press (Enter).
- Present the card or mobile device to the POS.
- Follow the normal process.

#### Manual IVU thru CTLS Transaction

- Select (Red ATH).
- Select (Sale).
- Amount 1: Enter the amount of the 10.5% SUT (IVU), without tax (if applicable).
- Amount 2: Enter the amount of the 6% Special SUT ("IVU reducido"), without tax (if applicable).
- Enter the amount of the 1% Municipal Tax.
- The total will come up. Please validate it and press (Enter).
- Payment Method (Tap, Swipe, or Account Number)
- Present the card or mobile device to the POS.
- Follow the normal process.

IVU thru CTLS Transaction

- Select (Red ATH).
- Select (Sale).
- Amount 1: Enter the amount of the 11.5% SUT (IVU) (if applicable).
- Amount 2: Enter the amount of the 7% Special SUT ("IVU reducido") (if applicable).
- The total will come up. Please validate it and press (Enter).
- Payment Method (Tap, Swipe, or Account Number)
- Present the card or mobile device to the POS.
- Follow the normal process.

#### **Fleet Way Transactions**

- Press A (violet button).
- Press F1 (Fleet).
- Swipe the card.
- Enter the license / registration plate or vehicle identification number (press # and alpha until you get the desired letter).
- Enter the mileage.
- Select fuel type:
	- 1. Premium
	- 2. Regular
	- 3. Diesel
- Amount of liters, then press enter.
- Price per liter, then press enter.
- Total gas price, then press enter.
- Wait for authorization receipt.

### **Car Rental**

### Car Rental / Check-In

- Select (Car Rental/Check-In)
- Swipe the card or enter the card number (the expiration date will be requested)
- Select 1 on the Pin Pad for (Credit)
- Enter the amount, press (Enter)
- Enter the last 4 digits of the card and press (Enter)

### Car Return / Check-Out

- Select (Car Return/Check-Out)
- Enter the Invoice Number of the Car Rental/Check-In
- Select (Slct)
- Enter the amount to be charged, press (Enter)

# **Users / Clerks**

### Add Users / Clerks

- Press button C (third button left to right)
- Enter your password (xxxx) and press (Enter)
- Select (Add User)
- Select (Users) or (Clerk)
- Enter the ID and press (Enter)
- Enter the password of the clerk and press (Enter)
- Enter the password of the clerk again and press (Enter)

### Password Change: Users to Clerk

- Press button C (third button left to right)
- Enter your password (xxxx) and press (Enter)
- Select (Modify User)
- Enter the ID of the clerk and press (Enter)
- Select (Users) or (Clerk)
- Enter the old password and press (Enter)
- Enter the new password and press (Enter)
- Enter the new password again and press (Enter)

# Remove Users or Clerk

- Press button C (third button left to right)
- Enter your password (xxxx) and press (Enter)
- Select (Delete User)
- Select (Users) or (Clerk)
- Enter the ID of the user or clerk and press (Enter)

# Print the list of the Clerks

- Press button C (third button left to right)
- Enter your password (xxxx) and press (Enter)
- Select A (first button from left to right) one more time
- Select (User List Rpt)

For technical assistance, you can call (787) 751-1401 or 1-800-981-9401 (Island), 24 hrs / 7 days a week. For customer service and claims, you can call (787) 773-5484, from Monday thru Friday (8:00 a.m. – 5:00 p.m.) or write us at firstbankmerchant@evertecinc.com

Member FDIC. Subject to credit approval. Service available only for commercial customers with an established business checking account with FirstBank. Subject to FirstBank approval according to business type criteria. Standard POS Terminal requires telephone or Internet Line, Wireless POS Terminal requires cell phone coverage.